# **HARVARD ECOMMERCE GATEWAY RECONCILIATION GUIDE**

# **Topics covered: TOUCHNET USTORES RECONCILIATION GUIDE**

- **I. [Login Information](#page-0-0)**
- **II. Issuing [Refunds](#page-0-1)**
- **III. Reconciling [TouchNet Activity](#page-2-0)**
- **IV. [Viewing and Posting Credit Card Fees](#page-5-0)**

# <span id="page-0-0"></span>**I. TouchNet Login Information**

### TouchNet **PRODUCTION** Environment:

[https://secure.touchnet.net:443/central](https://urldefense.proofpoint.com/v2/url?u=https-3A__secure.touchnet.net-3A443_central&d=DwMFAg&c=WO-RGvefibhHBZq3fL85hQ&r=XDNPbp4WLnAbkk2pz5YWjwZYAH41MUc-zwcU4E93HZg&m=MFbQ9zOqF0hbKTSvzzNVHKobBBkHhGkYlWaK5cM8LzA&s=Cod_xFLpcJntMSg3vg1X8ioOLzstpvv7cq8sOm_LhzY&e=) 

If you experience login problems:

- Clear your browser cache and cookies
- Do not login with a bookmark, use the links above

If you do not have TouchNet login credentials or have been locked out of your account, please contact: [otm\\_eccomerce@harvard.edu.](file:///C:/Users/stb371/AppData/Local/Microsoft/Windows/Temporary%20Internet%20Files/Content.Outlook/NR0H041C/otm_eccomerce@harvard.edu)

## <span id="page-0-1"></span>**II. Issuing Refunds**

Refunds should be issued through your front-end system connected to Harvard eCommerce Gateway, if possible. If refunds are not available on your front-end system, refunds can be issued through TouchNet. If the refund is issued through TouchNet, it will not send the refund information back to your front-end system.

Begin by navigating to:

**APPLICATIONS > MARKETPLACE > [MERCHANT NAME] > UPAY SITE > [SITE NAME] > PAYMENT SEARCH**

Set search parameters and run search.

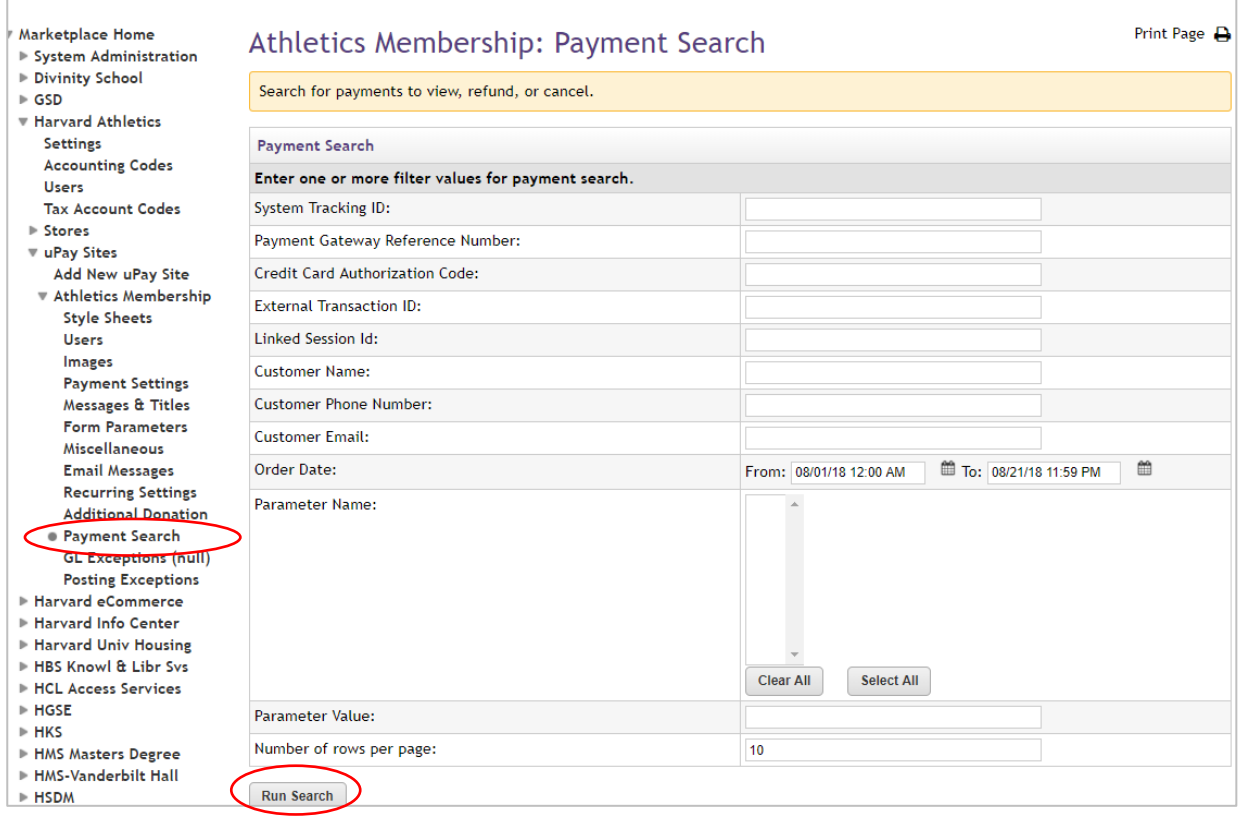

# Select **Refund** from Action column and proceed through refund process

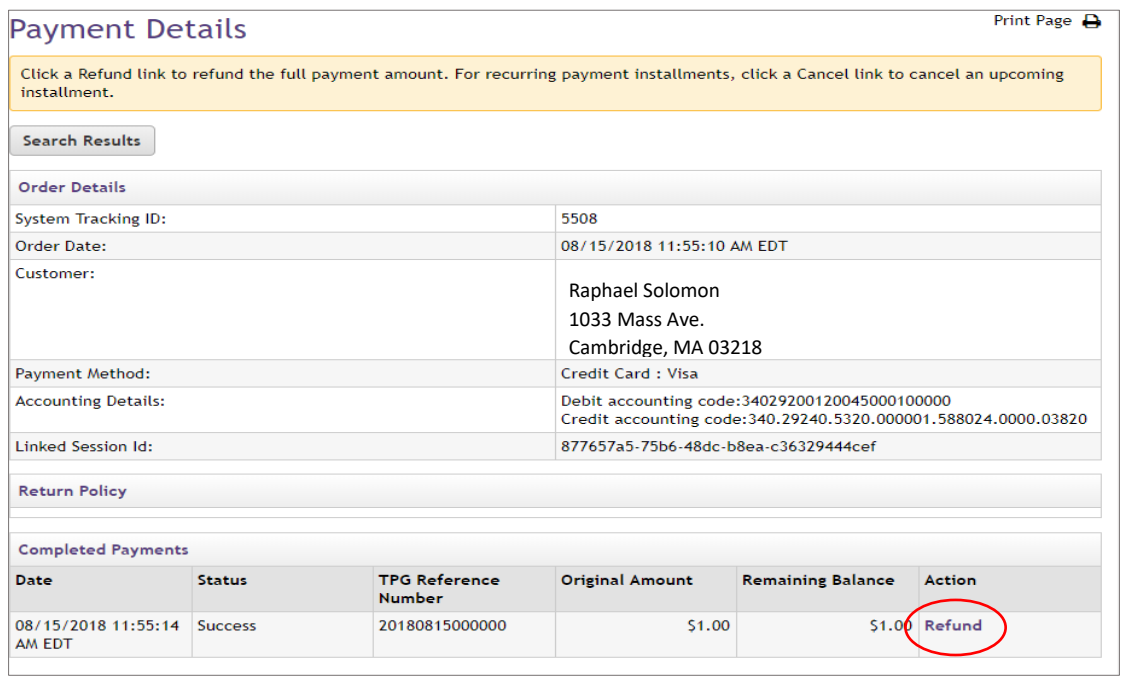

# <span id="page-2-0"></span>**III. Reconciling TouchNet activity**

In accordance with University Income and Expense Policy as well as the Credit Card Merchant Agreement, the income generated through the TouchNet uPay sites and posted to GL is to be reconciled monthly. It is the responsibility of the school finance office or equivalent to ensure this happens.

Cash Management Responsibilities:

• Reconcile TouchNet Deposits at the bank to GL Cash on a monthly basis

School/Unit/Department Responsibilities:

- Reconcile revenue from 3rd party front-end system to GL revenue account
- Research and resolve any unreconciled transactions
- Post credit card fees to GL Cash

It is the responsibility of the department or unit to perform this reconciliation each month and in accordance with University policy. The Cash Management accountants will reconcile TouchNet deposits at the bank to GL cash on a monthly basis as part of the regular monthly bank reconciliation for each account. It will be the responsibility of the school/unit to research and resolve any unreconciled transactions that is not related to a banking or system error. These will be noted on the copy of the monthly reconciliation sent to the school within six weeks of the closing date by the Cash Management accountant.

**IMPORTANT:** TouchNet payments are automatically posted to the GL. The school/unit **DOES NOT** need to post any TouchNet sales. The only posting done by the school/unit is for credit card fees. Credit card fees should be debited to the school/unit's revenue code and credited to the Cash coding provided by Cash Management.

Reports used in reconciling uPay activity:

- Harvard OBI
- Front-end system revenue/sales report
- TouchNet uPay site Revenue Report and Product Detail Report

## **Viewing TouchNet Transactions in OBI**

Using the Transaction Listing SummComp (TL) report, search the following parameters:

#### •Effective Date Between

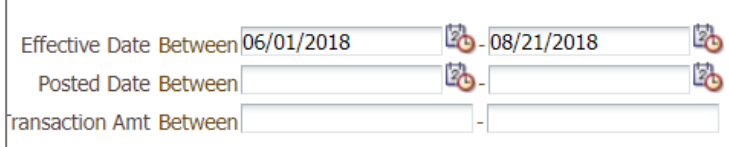

•Your Tub (Org, etc. if needed)

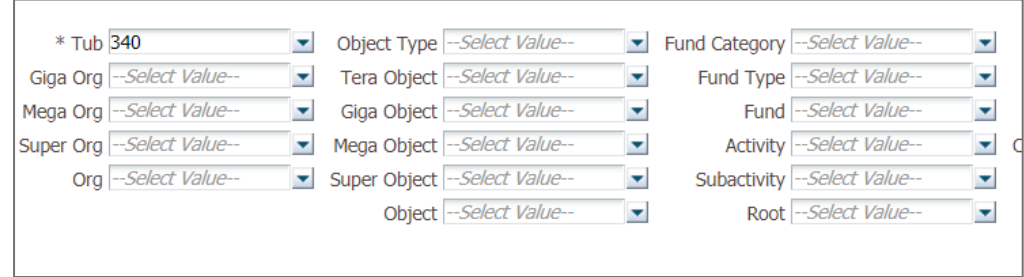

•Journal Source: OTM700 eCommerce (will show only TouchNet Transactions)

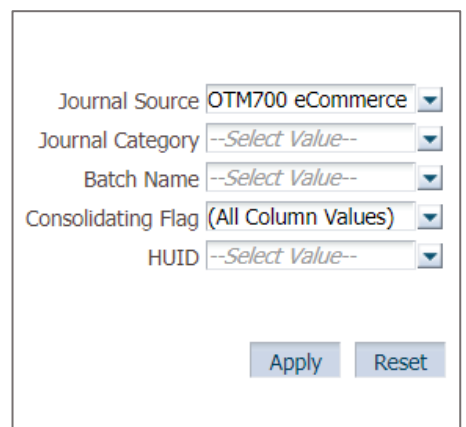

On the detailed listings, uPay activity will be distinguished from uStore activity with **StoreNo** and prefix **UPAY[#]**

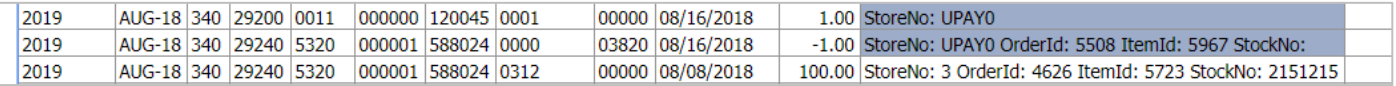

Please note: transactions will not show up in OBI until 2 business days after the transaction occurred. For example: a transaction occurs on Monday, it will show as an unposted journal in Oracle on Tuesday and will be available in OBI on Wednesday.

**View revenue/sales report from 3rd party front-end system that connects to uPay. If there is a discrepancy with what shows in OBI, proceed to TouchNet reporting.**

## **TouchNet uPay site Revenue Report and Product Detail Report**

[Log in](#page-0-0) to TouchNet and navigate to:

## **APPLICATIONS > MARKETPLACE > MARKETPLACE REPORTS > UPAY SITE > [SITE NAME] > BY PRODUCT**

# Set parameters, select desired product(s) and **View Multiple Product Detail**

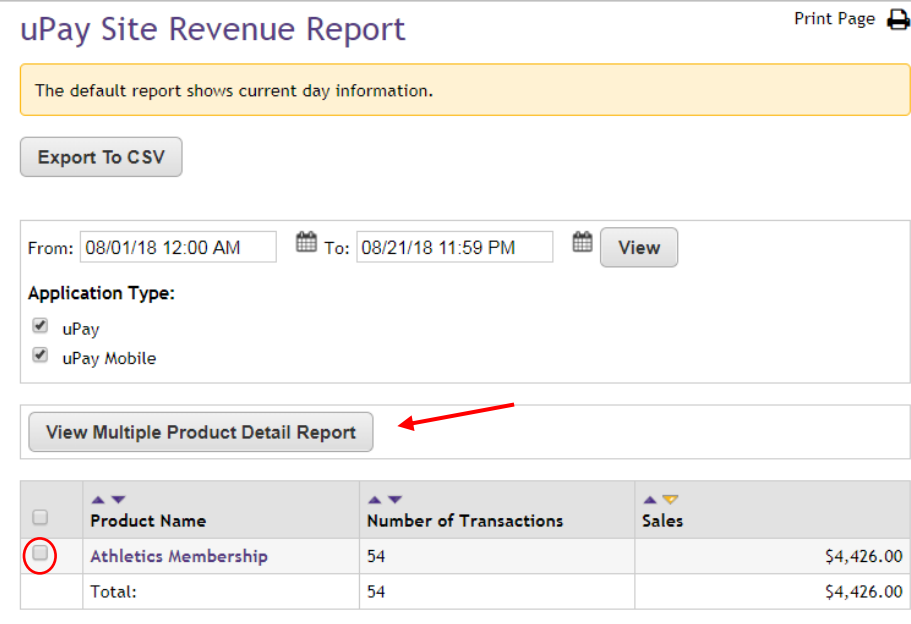

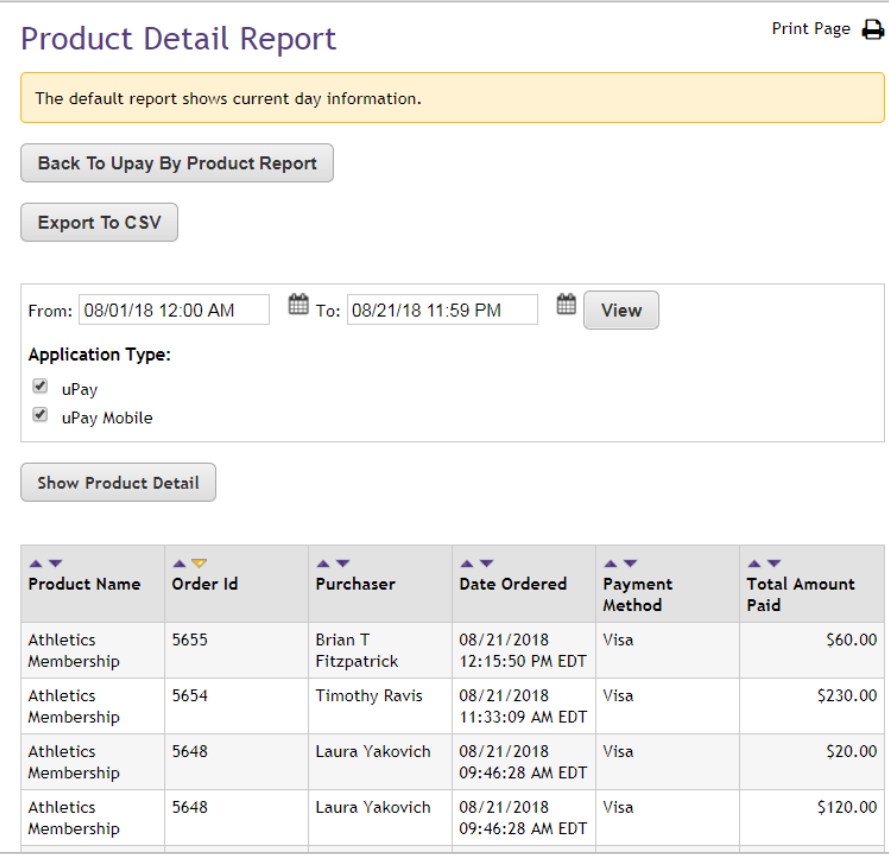

These reports should provide the detail needed to resolve discrepancies.

# <span id="page-5-0"></span>**IV. Reconciling Credit Card fees**

**IMPORTANT:** TouchNet sales are automatically posted to the GL. The school/unit **DOES NOT** need to post any TouchNet sales. The only posting done by the school/unit is for the credit card fees. Credit card fees should be debited to the school/unit's revenue code and credited to the Cash coding provided by Cash Management.

If you share a merchant account, contact your Central Finance Office for a breakdown of the fees. Fees can be estimated by multiplying the total volume by 2%.

If you have a dedicated merchant account used for TouchNet only, access statements for VISA/MASTERCARD/ DISCOVER and AMEX.

### **VISA/MASTERCARD/DISCOVER:**

If you do not have a Bank of America Merchant Services (ClientLine) login, contact your Cash Management Accountant. If you don't know who your accountant is, please send an email to cash management@harvard.edu.

Log onto [ClientLine](https://www.myclientline.net/) and download monthly statement.

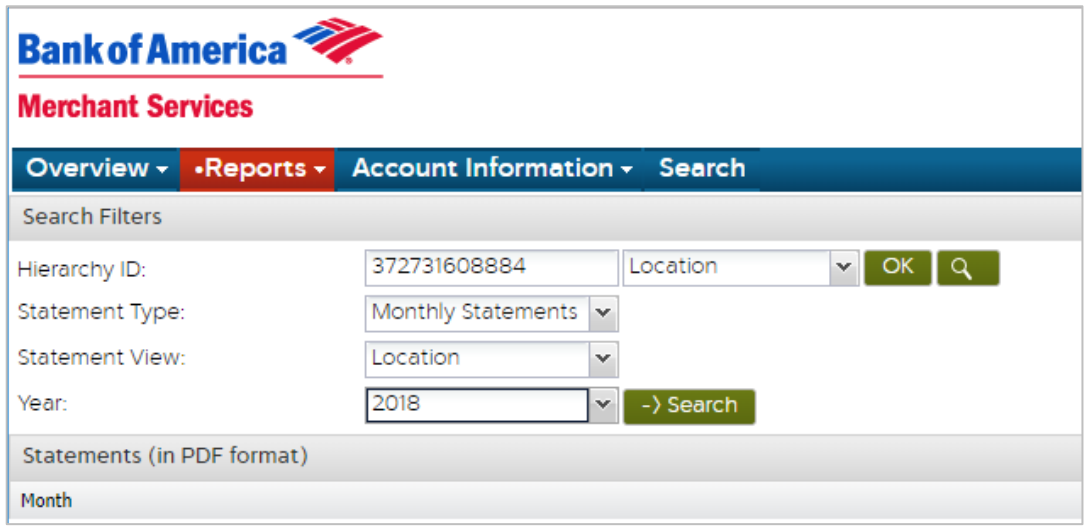

Credit card fees are located on the Monthly Statement under Pending Fees and Charges. The fees are billed in arrears for the prior month.

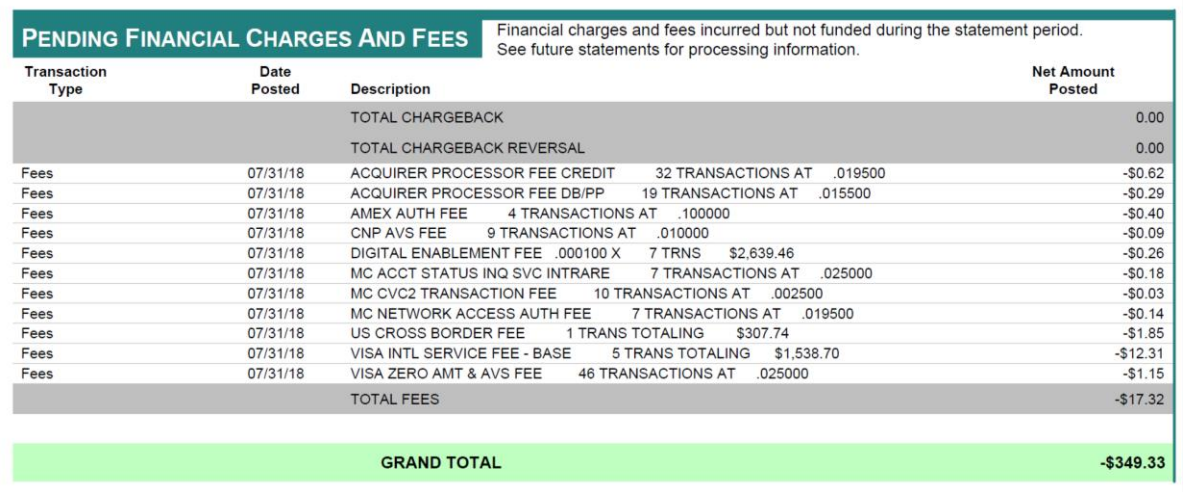

## **AMEX**

[Login,](https://www.americanexpress.com/) select PAYMENTS from the home dashboard choose and date range for report download.

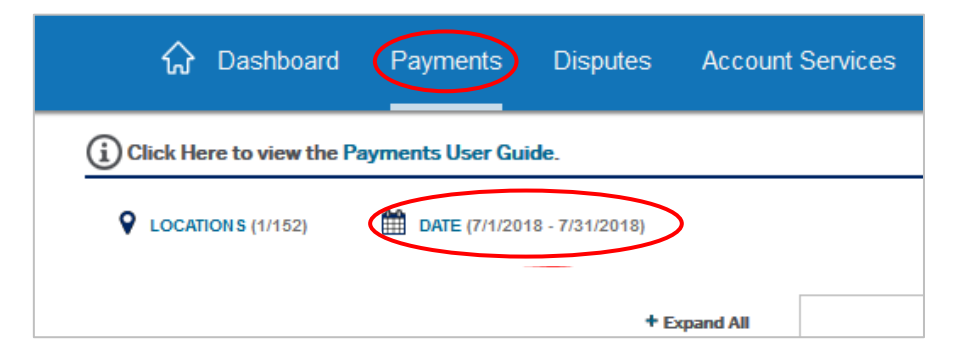

Credit Card fees are billed in arrears, the fees for the prior month are posted the 5<sup>th</sup> day of the subsequent month. Run a report from the  $1^{st}$  day  $-5^{th}$  of the subsequent month. For example, if you are reconciling for June, select date parameters July  $1^{st}$  - July  $5^{th}$ .

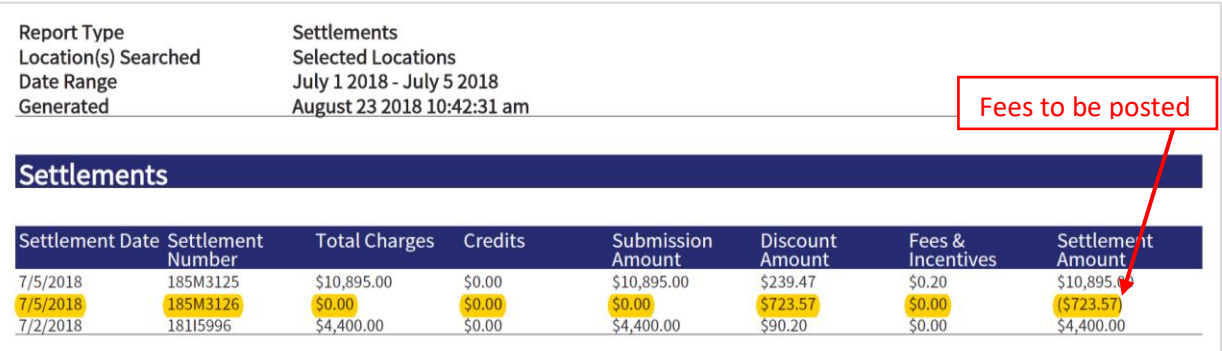